## Delegování

# Přidělení zástupu:

### Vyber "Nastavení" v profilu.

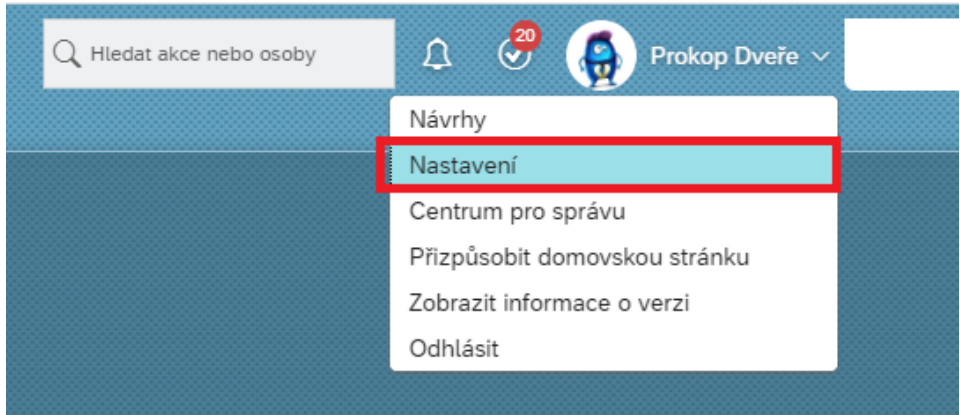

Dále klikni na "zástupce" a "Přiřadit zástupce":

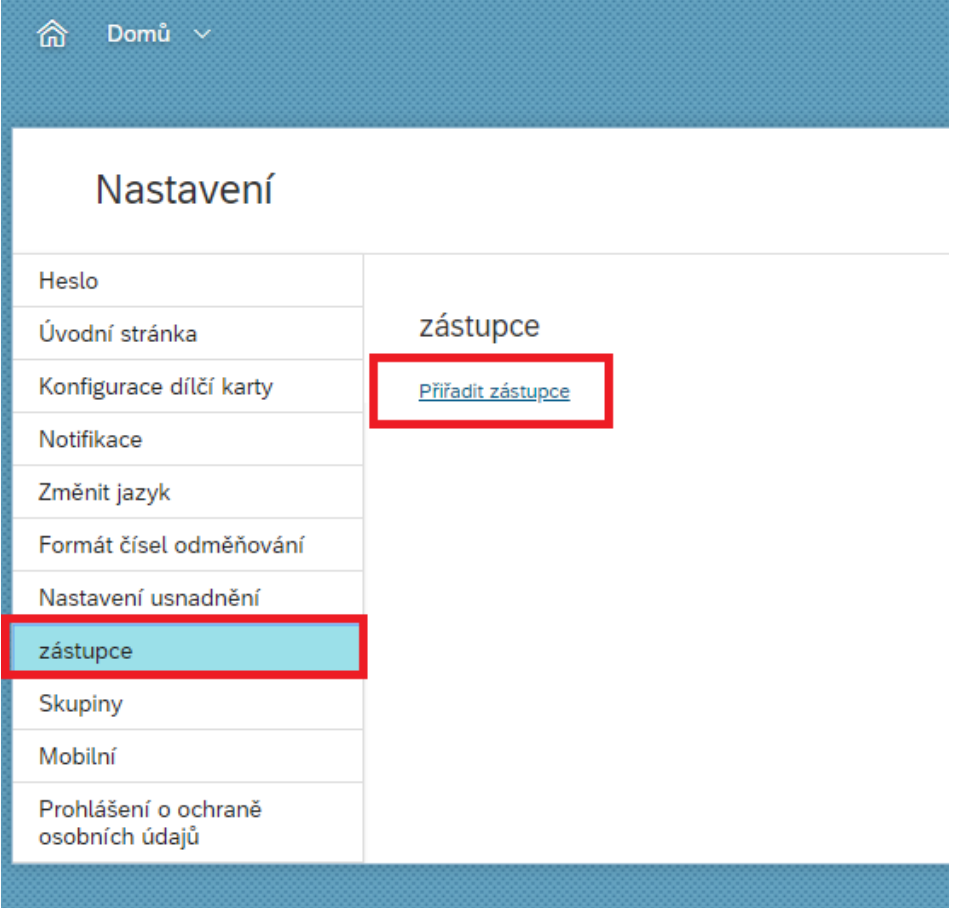

#### Vyber zástupce:

### zástupce

Zástupce Tomáš Marný byl úspěšně odstraněn.

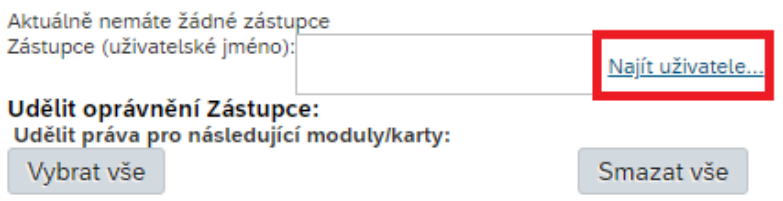

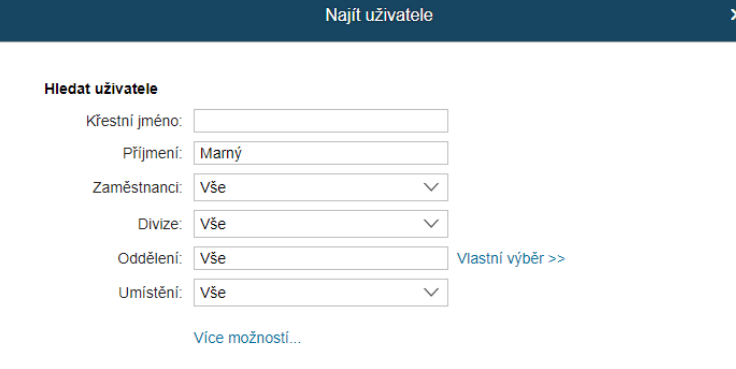

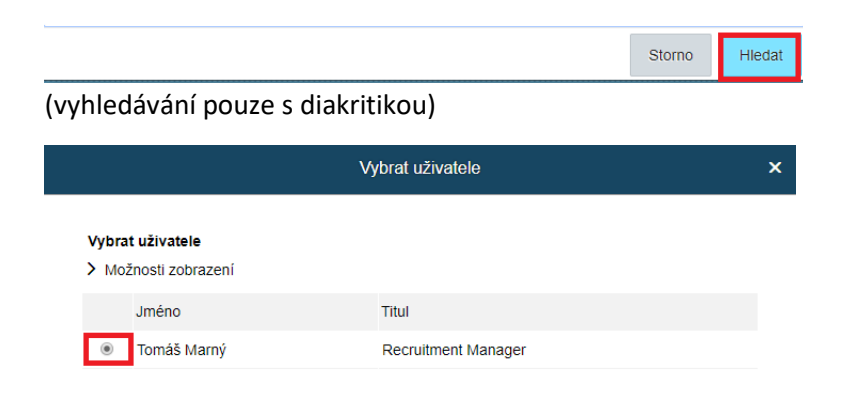

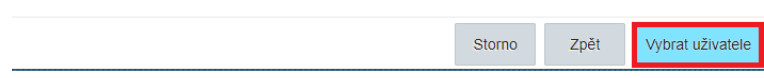

### Vyber oblasti, ve kterých chceš být zastupován a klikni na "uložit":

#### zástupce

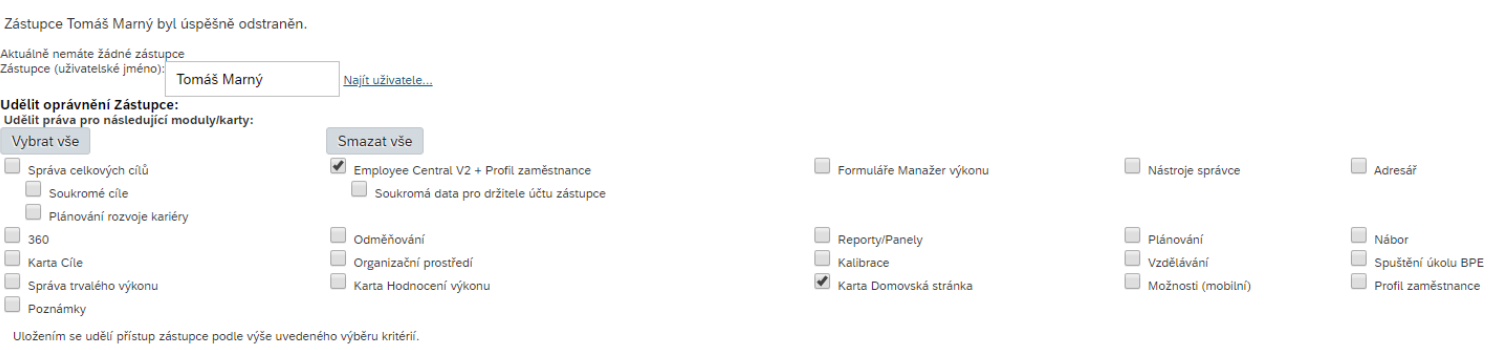

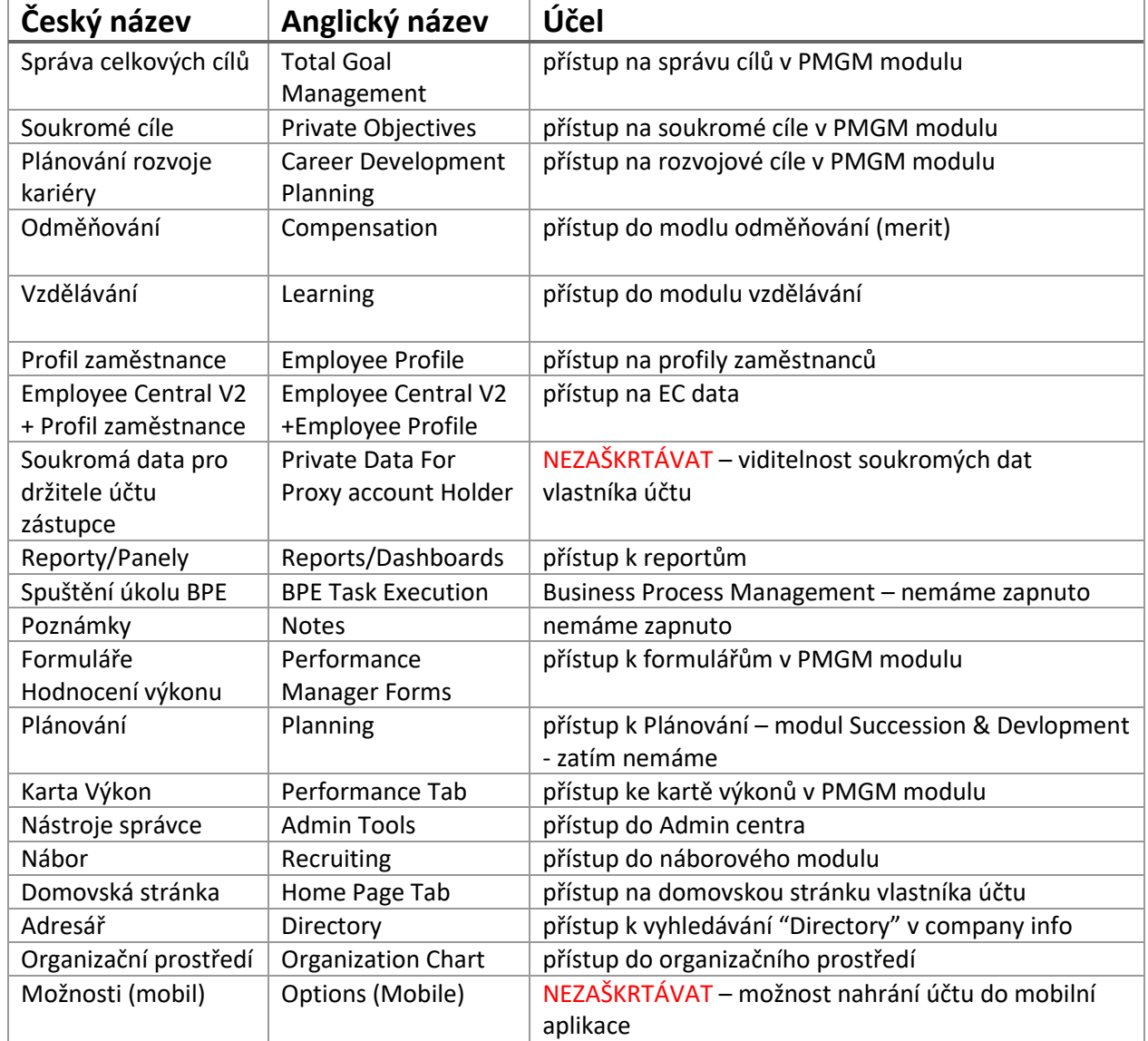

Uložit

#### Takto vypadá přidělený zástup:

zástupce

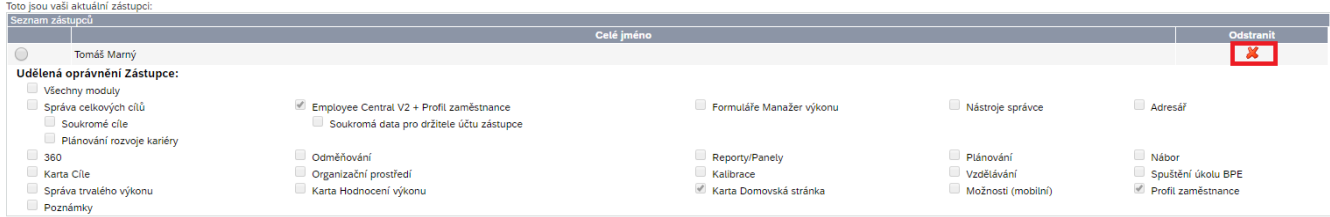

#### *(Konkrétně na schvalování Workflows)*

Je možné mít přiděleno více zástupců.

Pomocí tlačítka "x" se zástupce odebere.

## Přihlášení se jako zástupce:

Vyber "Zastupovat" ve svém profilu:

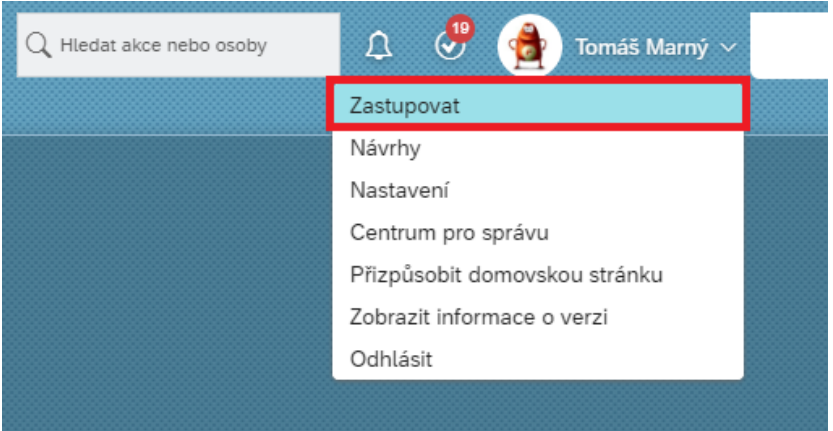

Zadej jméno zastupovaného:

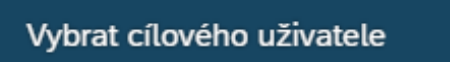

Zadejte jméno cílového uživatele:

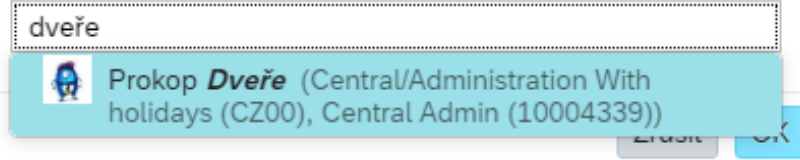

 $\epsilon$ 

Vyber uživatele a potvrď "OK":

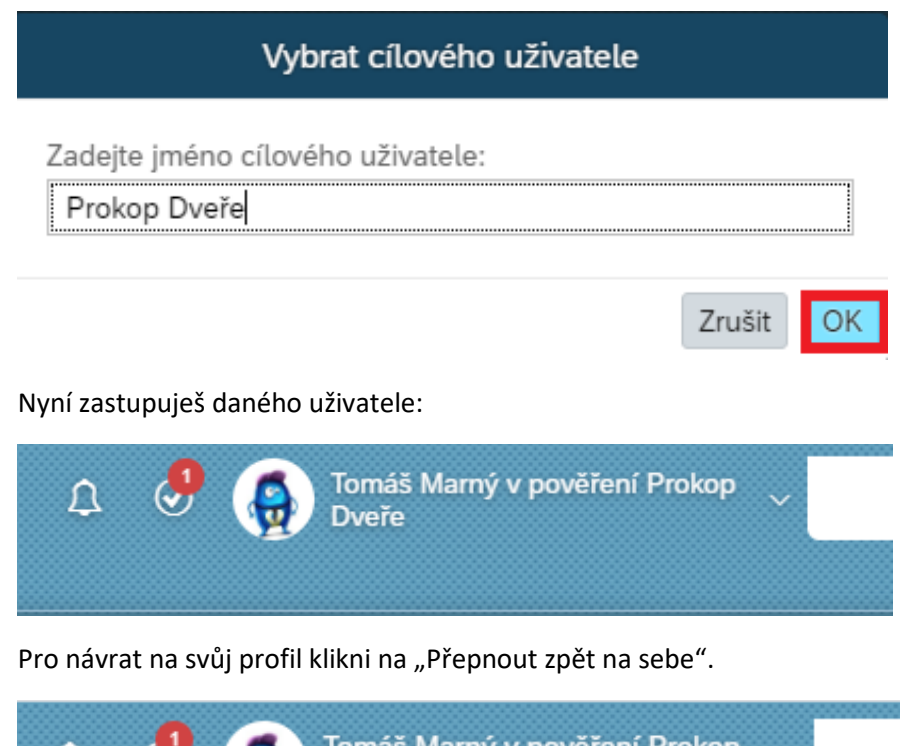

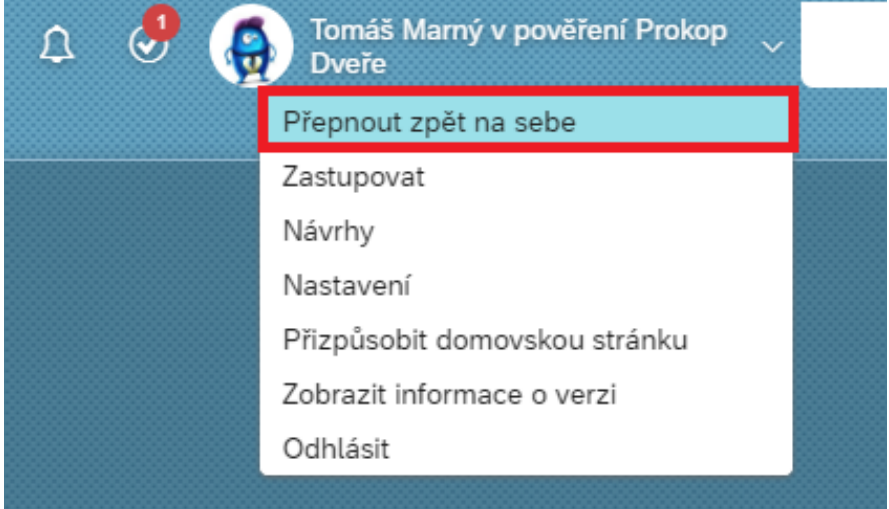